# **AN12450**

**EdgeLock SE05x Quick start guide with i.MX RT1060 and i.MX RT1170**

**Rev. 4.2 — 4 August 2022 Application note 546942**

#### **Document information**

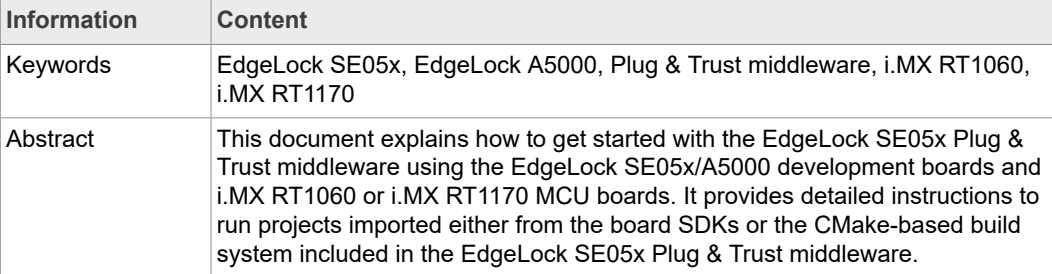

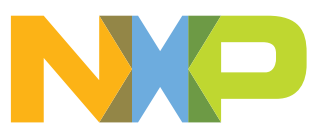

# **Revision history**

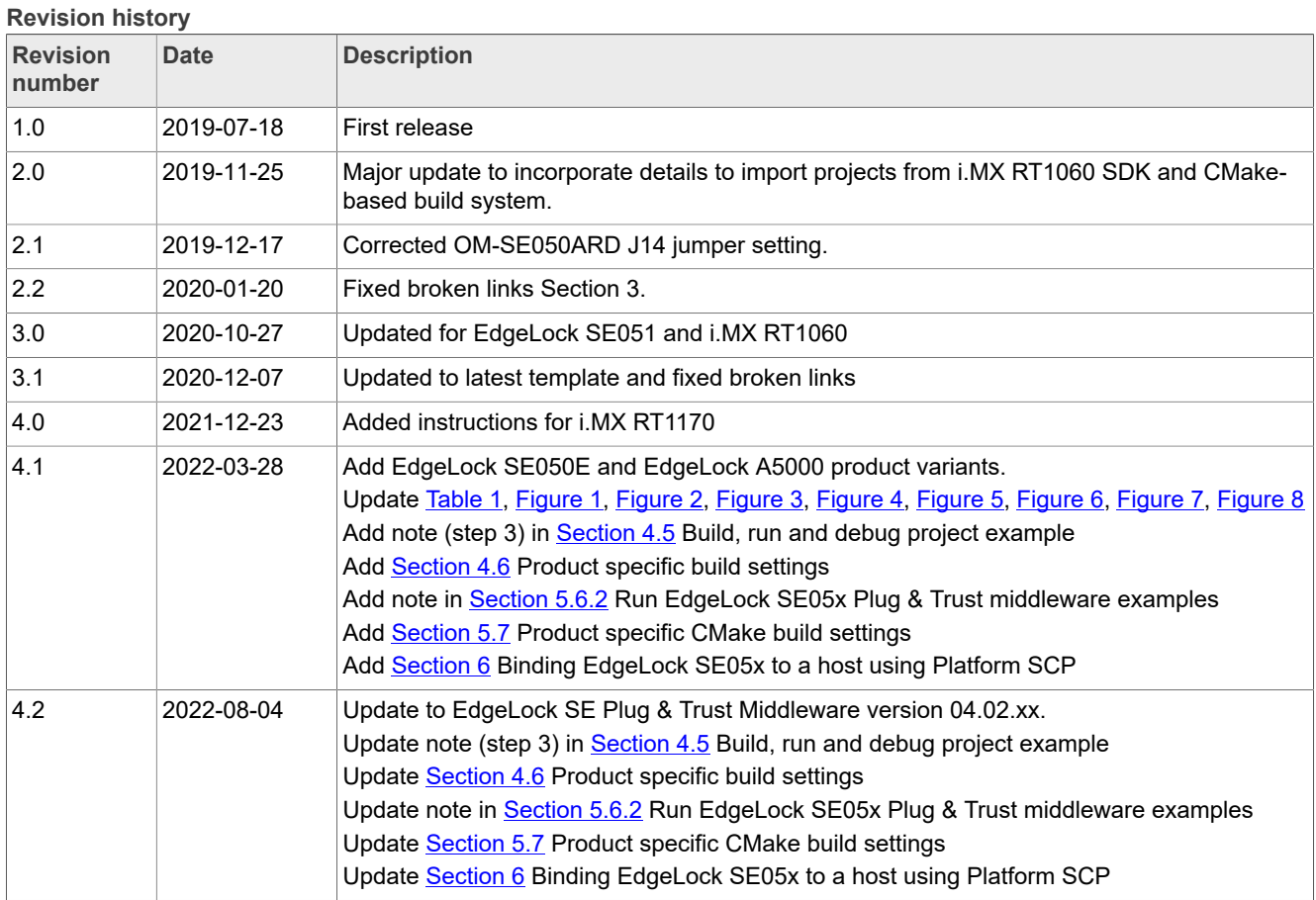

## <span id="page-2-2"></span>**1 How to use this document**

The Plug & Trust middleware includes a set of project examples that demonstrate the use of EdgeLock SE05x in the latest IoT security use cases. These project examples can be either:

- **•** Imported from the MCUXpresso SDKs available for i.MX RT1060 and i.MX RT1170 MCU boards. Using the board SDKs is recommended as it is the easiest and fastest way of importing and running the project examples.
- **•** Imported from the CMake-based build system included in the Plug & Trust middleware package. The CMake-based option is provided for developers familiar with this build system or that are willing to run exactly the same project examples on PC/Windows/ Linux and embedded targets.

This document provides detailed instructions to run EdgeLock SE05x project examples imported either from the board SDKs or the CMake-based build system.

The main body of this document should be used in this sequence:

- 1. Order board samples. You can find the ordering details of the boards required in this document in [Section 2](#page-2-1).
- 2. Setup your boards. [Section 3](#page-4-1) describes how to setup the OM-SE05xARD and your MCU board (either i.MX RT1060 board or i.MX RT1170 board).
- 3. Run project examples. Go to **[Section 4](#page-8-1)** for instructions on how to import projects from the board SDKs following the recommended way of working, or alternatively, go to [Section 5](#page-25-0) for instructions on how to import projects from the CMake-based build system.

Additional material is provided in the appendices of this document.

### <span id="page-2-1"></span>**2 Required hardware**

The EdgeLock SE05x works as an auxiliary security device attached to a host controller through an I²C interface. To follow the instructions provided in this document, you need at least an EdgeLock SE05x development board and an MCU board (either i.MX RT1060 or i.MX RT1170) acting as a host controller.

#### **EdgeLock SE05x development boards ordering details**

The EdgeLock SE05x and EdgeLock A5000 product support packages are providing development boards for evaluating EdgeLock SE05x and EdgeLock A5000 features. Select the development board of the product you want to evaluate. [Table](#page-2-0) 1 details the ordering details of the EdgeLock SE05x and EdgeLock A5000 development boards.

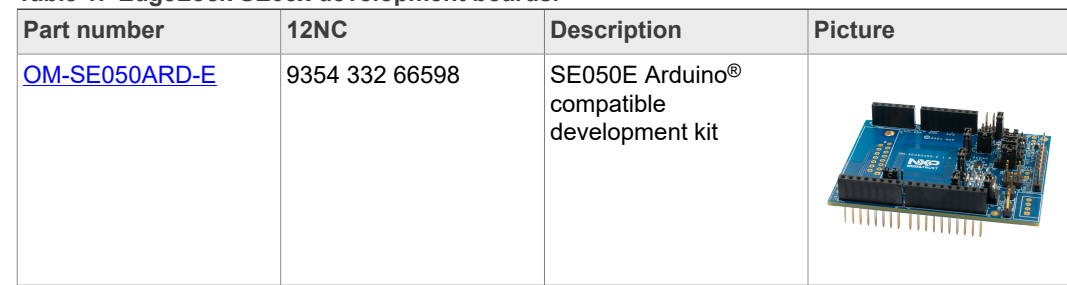

<span id="page-2-0"></span>**Table 1. EdgeLock SE05x development boards.** 

| <b>Part number</b> | <b>12NC</b>    | <b>Description</b>                                           | <b>Picture</b>            |
|--------------------|----------------|--------------------------------------------------------------|---------------------------|
| OM-SE050ARD-F      | 9354 357 63598 | SE050 Arduino <sup>®</sup><br>compatible<br>development kit  |                           |
| OM-SE050ARD        | 9353 832 82598 | SE050F Arduino <sup>®</sup><br>compatible<br>development kit |                           |
| OM-SE051ARD        | 9353 991 87598 | SE051 Arduino <sup>®</sup><br>compatible<br>development kit  | <b>THITITITITITITITI</b>  |
| OM-A5000ARD        | 9354 243 19598 | A5000 Arduino <sup>®</sup><br>compatible<br>development kit  | $\frac{1}{1111111111111}$ |

**Table 1. EdgeLock SE05x development boards.** *...continued*

**Note:** The pictures in this guide will show EdgeLock SE05xE, but all boards in [Table](#page-2-0) 1 can be used as well with the same hardware configuration.

#### **i.MX RT1060 MCU board ordering details**

[Table](#page-3-0) 2 provides the ordering details for the i.MX RT1060 development board.

<span id="page-3-0"></span>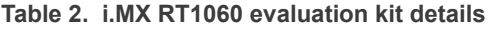

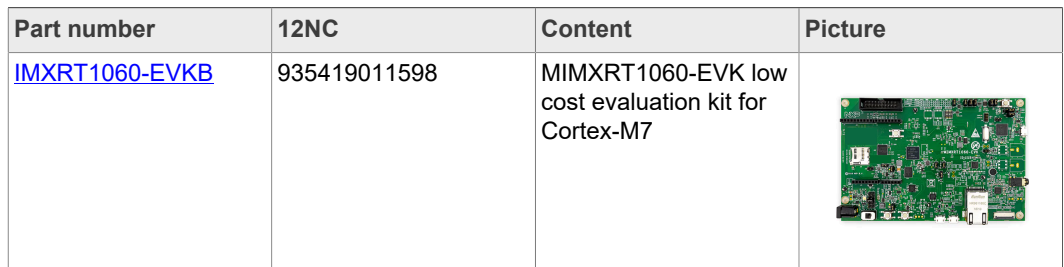

#### **i.MX RT1170 MCU board ordering details**

[Table](#page-4-2) 3 provides the ordering details for the i.MX RT1170 development board.

<span id="page-4-2"></span>**Table 3. i.MX RT1170 evaluation kit details**

| <b>Part number</b> | <b>12NC</b>  | <b>Content</b>                                             | <b>Picture</b> |  |  |
|--------------------|--------------|------------------------------------------------------------|----------------|--|--|
| MIMXRT1170-EVK     | 935378982598 | MIMXRT1170-EVK low<br>cost evaluation kit for<br>Cortex-M7 |                |  |  |

## <span id="page-4-1"></span>**3 Boards setup**

This section explains how to setup your i.MX RT1060/1170 and OM-SE05xARD boards to execute the Plug & Trust middleware:

1. The OM-SE05xARD board has jumpers that allow you to use the EdgeLock SE05x  $I^2C$  interface via the Arduino header. Configure the jumper settings as shown in [Figure 1](#page-4-0) to enable this option.

**Note**: For more information about the jumper settings, refer to **[AN13539](https://www.nxp.com/docs/en/application-note/AN13539.pdf)** OM-*SE05xARD hardware overview.*

<span id="page-4-0"></span>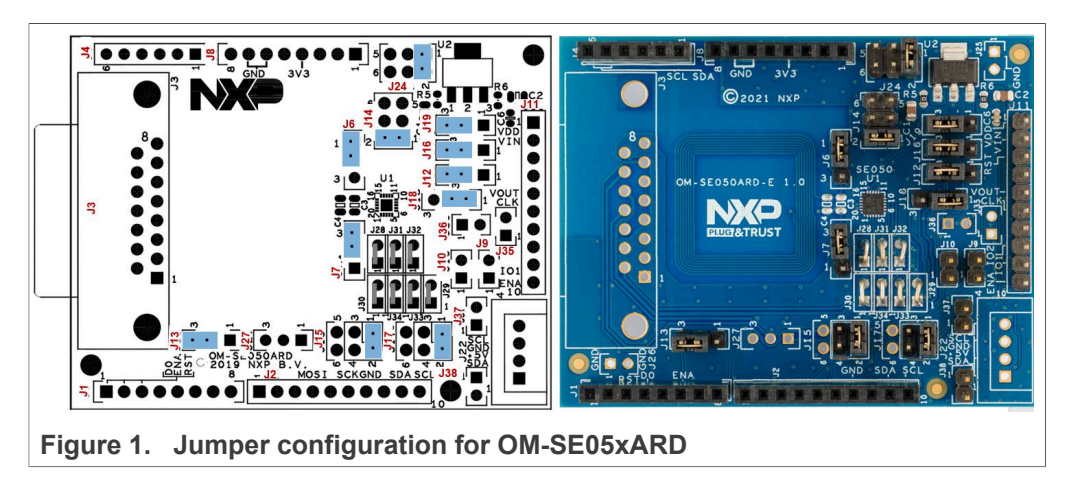

2. The OM-SE05xARD, and i.MX RT1060/1170 boards can be directly connected using the Arduino headers available in both boards. [Figure 2](#page-5-0) shows how to connect the OM-

<span id="page-5-0"></span>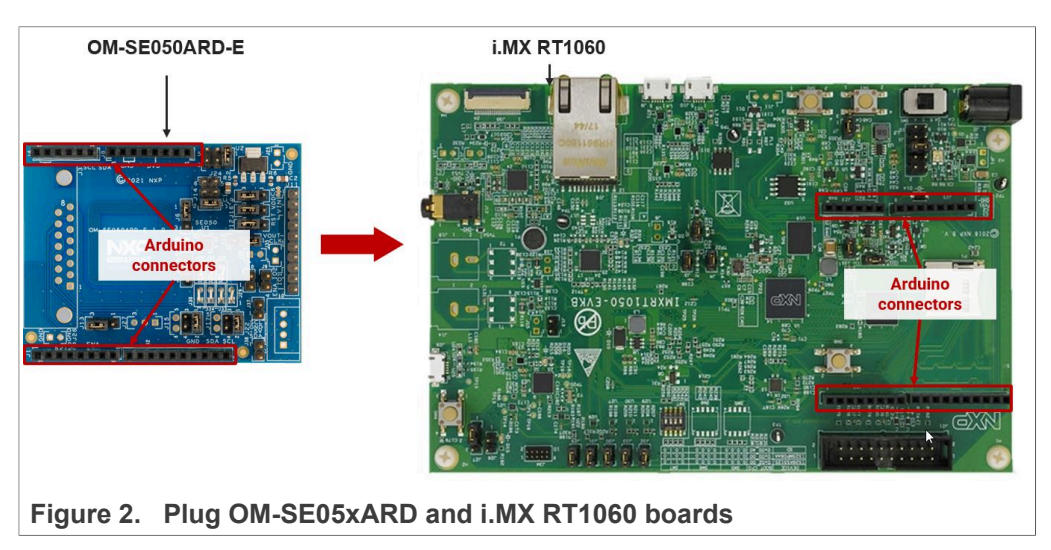

SE05xARD board on top of the i.MX RT1060. [Figure 3](#page-5-1) shows how to connect it on top of the i.MX RT1170 board.

<span id="page-5-1"></span>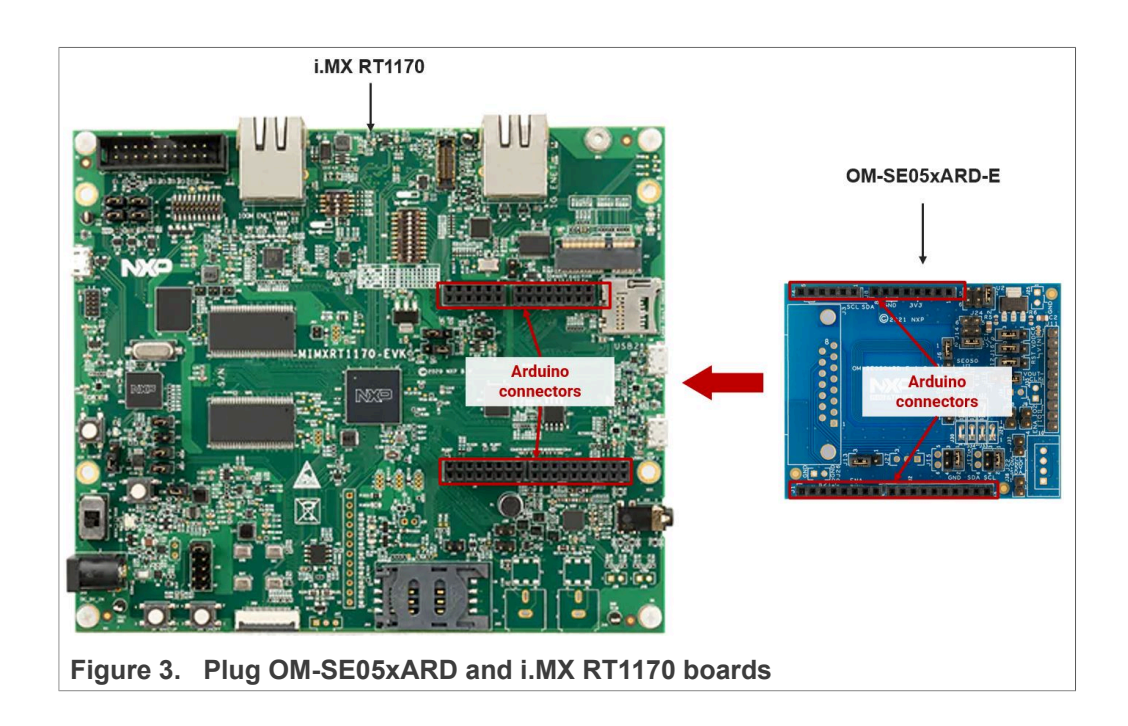

3. Double check that the two boards are connected as shown in **Figure 4** (for i.MX RT1060 board) or **[Figure 5](#page-6-1)** (for i.MX RT1170 board):

<span id="page-6-0"></span>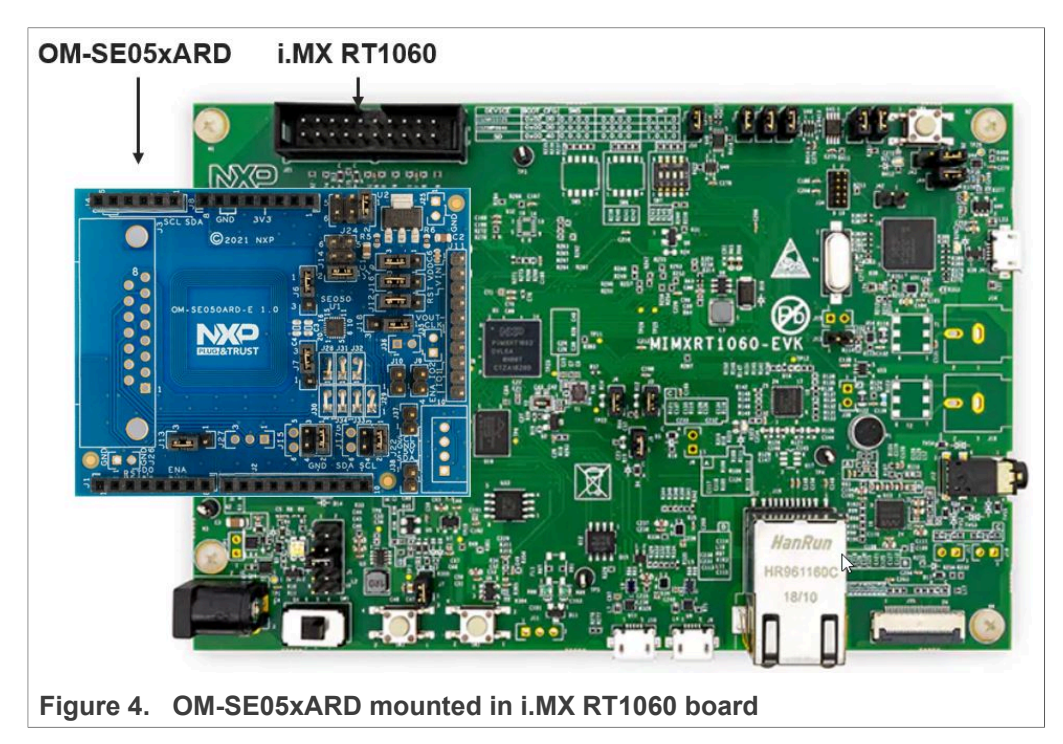

<span id="page-6-1"></span>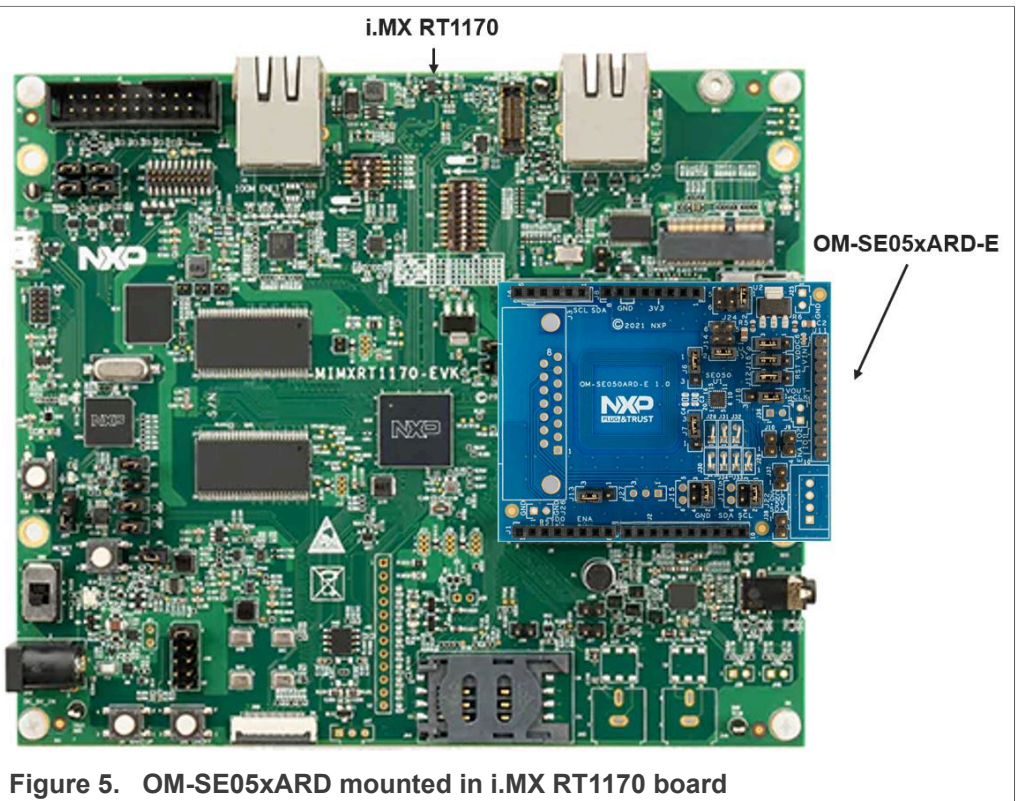

4. **i.MX RT1060**: configure the **J1** jumper of the i.MX RT1060 EVK board in position 5-6 as shown in [Figure 6](#page-7-0). With this setting, the board power supply and the DAP-Link debugger will function using the **J41** micro-USB connector. **i.MX RT1170**: configure the **J38** jumper of the i.MX RT1170 EVK board in position 5-6 as shown in [Figure 7.](#page-7-1) With this setting, the board power supply and the DAP-Link

debugger will function using the **J11** micro-USB connector.

<span id="page-7-0"></span>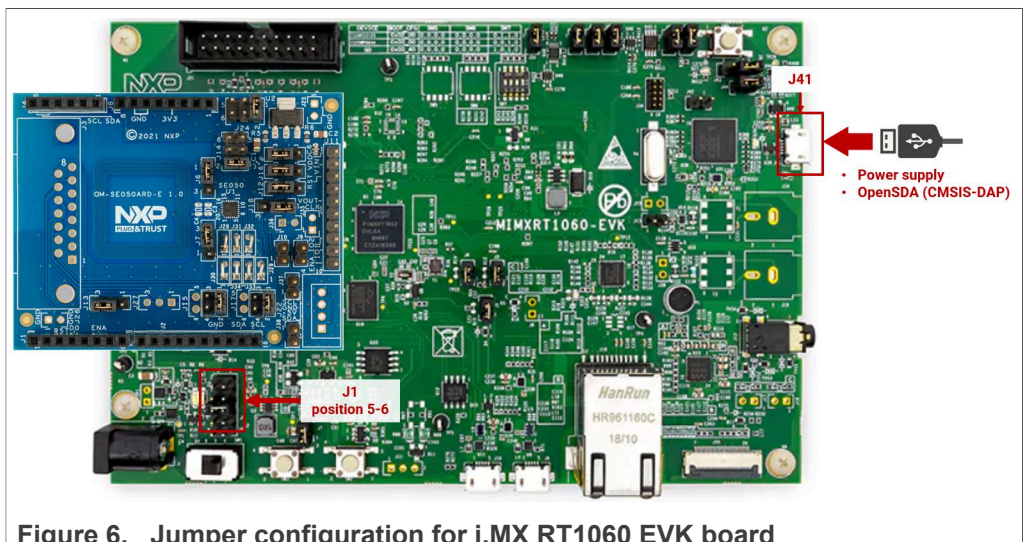

**Figure 6.  Jumper configuration for i.MX RT1060 EVK board**

<span id="page-7-1"></span>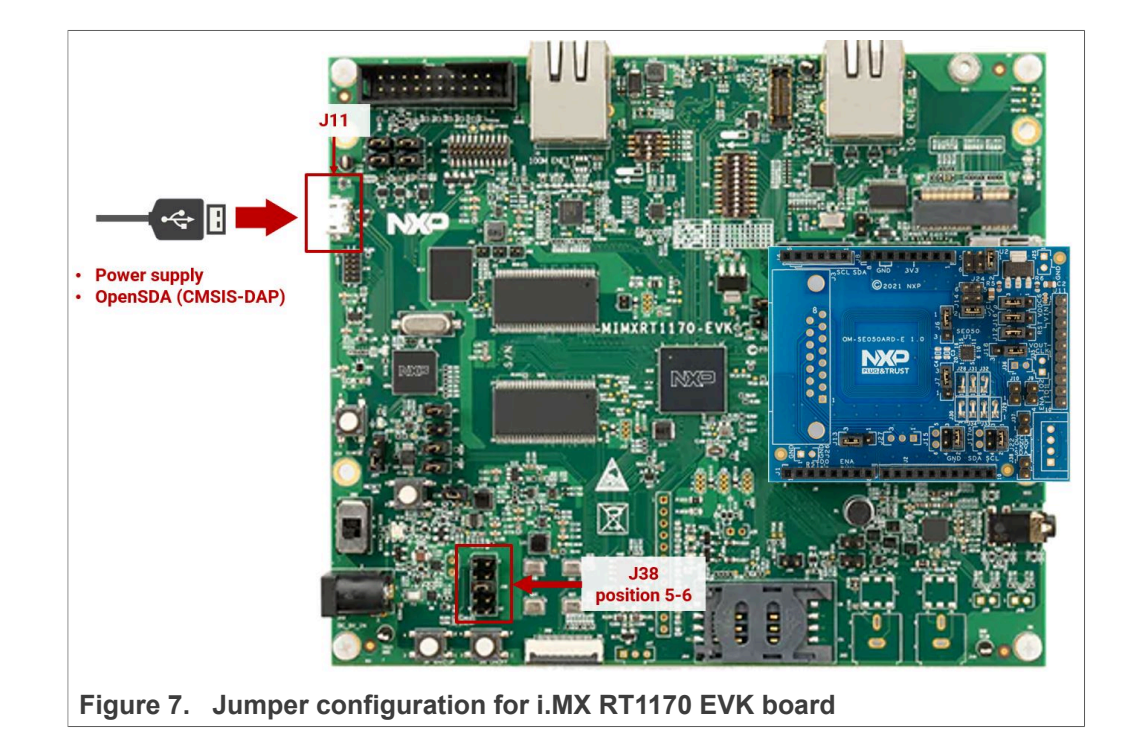

- 5. Check that your laptop recognizes the i.MX RT1060/1170 board by following the steps shown in [Figure 8](#page-8-0):
	- a. Connect the board to your laptop using the micro-USB connector **J41** (for i.MX RT1060 board) or **J11** (for i.MX RT1170 board).
	- b. Check that the serial port is recognized in the category Ports (COM & LTP). In this document, it is recognized as USB Serial Device (COM12) but this naming might change depending on your computer. Therefore, it is important that you identify which device is recognized at the moment you plug the board to the PC.

<span id="page-8-0"></span>![](_page_8_Figure_6.jpeg)

## <span id="page-8-1"></span>**4 Import project examples from board SDK**

This section explains how to run EdgeLock SE05x projects by importing them from the i.MX RT1060 or i.MX RT1170 SDKs. This is the most recommended option since it implies that the MCU projects are self-contained standard MCUxpresso projects providing a better debug experience. If you are an expert user or you need to compile the example for different OSs, please use the CMake build system to import and compile examples as described in [Section 5](#page-25-0).

#### <span id="page-8-2"></span>**4.1 Prerequisites**

The following software tools are required to run a project imported from the board SDK:

- 1. MCUXpresso IDE. Check [Section 7](#page-54-0) for detailed installation instructions.
- <span id="page-8-3"></span>2. TeraTerm (or an equivalent serial application). You can download and run TeraTerm installer from this [link](http://sourceforge.jp/projects/ttssh2/releases/).

### **4.2 Download the board SDK**

The project examples for EdgeLock SE05x are included in the i.MX RT1060 and i.MX RT1170 SDKs. First, download the SDK for your board from the [EdgeLock SE05x](http://www.nxp.com/se051) [website.](http://www.nxp.com/se051) The SDKs available from [EdgeLock SE05x](http://www.nxp.com/se051) website contain the most up-to-date and complete list of project examples to evaluate EdgeLock SE05x features.

*Note: The i.MX RT1060 SDK or i.MX RT1170 SDK you can download from* [MCUXpresso](https://mcuxpresso.nxp.com/en/welcome) [SDK Builder website](https://mcuxpresso.nxp.com/en/welcome) *may not include all the EdgeLock SE05x project examples or the latest version of them.*

#### **4.3 Install the board SDK**

<span id="page-9-2"></span>After downloading the SDK for your board, you need to install it in MCUXpresso. To install the SDK, (1) drag and drop the SDK zip file in the *Installed SDKs* section in the bottom part of the MCUXpresso IDE and (2) click *OK* as shown in [Figure 9](#page-9-0):

<span id="page-9-0"></span>![](_page_9_Picture_158.jpeg)

**Figure 9.  Import the board SDK into MCUXpresso environment**

If the SDK is successfully imported, you should see it listed in the *Installed SDK* window as shown in [Figure 10:](#page-9-1)

<span id="page-9-1"></span>![](_page_9_Picture_159.jpeg)

#### <span id="page-9-3"></span>**4.4 Import a project example in MCUXpresso**

After importing the SDK for your board in the MCUXpresso workspace, follow these instructions to import an example project:

1. Click *Import SDK example(s)* in the MCUXpresso IDE quick start panel as shown in [Figure](#page-10-0) 11:

<span id="page-10-0"></span>![](_page_10_Picture_4.jpeg)

2. The SDK import wizard will open. (1) You should see on the left side the list of all the SDKs imported in MCUXpresso IDE. Select the one corresponding to the board you are using (either i.MX RT1060 or i.MX RT1170). You should now see a figure of an i.MX RT1060 board (or i.MX RT1170 board in case you selected the i.MX RT1170

SDK) with an orange label. (2) Select the board and then (3) click on the *Next* button as shown in [Figure 12:](#page-11-0)

<span id="page-11-0"></span>![](_page_11_Picture_173.jpeg)

*Note: If there is not an SE05x orange label on top of the board image, MCUXpresso may be recognizing a board SDK with a higher version number, downloaded from* [MCUXpresso SDK Builder website](https://mcuxpresso.nxp.com/en/welcome)*. To access the most up-to-date and complete list of EdgeLock SE05x project examples, first you need to uninstall the SDK currently installed, and then repeat the process indicated in Figure 9.* 

3. Under the se\_hostlib\_examples drop down list, you have the list of supported project examples. Select the examples that you want to import in your MCUXpresso workspace and click on the *Finish* button as shown in [Figure 13.](#page-12-0) In this case, we

selected the se05x Minimal project as an example. The same process can be followed for importing all other examples.

<span id="page-12-0"></span>![](_page_12_Picture_93.jpeg)

4. The projects you selected should now be visible in your MCUXpresso workspace as shown in [Figure 14:](#page-13-1)

<span id="page-13-1"></span>![](_page_13_Picture_4.jpeg)

### <span id="page-13-0"></span>**4.5 Build, run and debug project example**

After importing project examples in the MCUXpresso workspace, follow these instructions to build, run and debug a project:

1. Attach a USB cable from the computer to the debug USB connector of your board. [Figure 15](#page-14-0) shows the connection with i.MX RT1060 board. [Figure 16](#page-14-1) shows the connection with i.MX RT1170 board.

<span id="page-14-0"></span>![](_page_14_Picture_4.jpeg)

<span id="page-14-1"></span>![](_page_14_Figure_5.jpeg)

**Figure 16. Connect i.MX RT1170 board to the laptop**

- 2. Launch and configure the TeraTerm application as shown in **[Figure 17:](#page-15-0)** 
	- a. Click *Serial* option and select from the drop down list the COM port number assigned to your board.
	- b. Go to Setup > Serial Port and configure the terminal to 115200 baud rate, 8 data bits, no parity and 1 stop bit and click OK.

<span id="page-15-0"></span>![](_page_15_Picture_306.jpeg)

- 3. **Note:** The default build configuration of the Plug & Trust middleware  $\geq 0.04.02.0x$ generates code for the OM-SE050ARD-E development board. You need to adapt settings in the feature header file fsl sss ftr.h in case you are using a different EdgeLock secure element development board or a different secure element product IC. The settings are described in [Section 4.6.](#page-17-0)
- 4. Go to the MCUXpresso Quickstart Panel and click on the *Build* button as shown in [Figure 18.](#page-15-1) Wait a few seconds and check that the build process has finished successfully in the MCUXpresso console window.

<span id="page-15-1"></span>![](_page_15_Picture_307.jpeg)

5. Go to the MCUXpresso Quickstart Panel and click on the *Debug* button as shown in [Figure 19](#page-16-0). If there is more than one probe attached, you have to select the CMSIS-DAP debug probe from the list. Wait a few seconds until the project executes.

<span id="page-16-0"></span>![](_page_16_Picture_150.jpeg)

6. When the example executes, it will automatically stop in a breakpoint. Click on *Resume* to allow the software to continue its execution as shown in [Figure 20:](#page-16-1)

<span id="page-16-1"></span>![](_page_16_Picture_151.jpeg)

7. Once the program execution begins, logs are printed on the terminal application indicating the execution status. For the se05x Minimal project example, the logs

should indicate the available memory in the secure element (in this case, 32767) as can be seen in [Figure 21](#page-17-1).

The same operations can be repeated to run any of the other Plug & Trust middleware project examples.

<span id="page-17-1"></span>![](_page_17_Picture_272.jpeg)

#### **4.6 Product specific build settings**

<span id="page-17-0"></span>The NXP Plug & Trust middleware supports the SE05x Secure Element, the A5000 Secure Authenticator, and the legacy A71CH products.

The Plug & Trust Middleware uses the feature file  $fs1$  sss  $ftr.h$  to select a dedicated EdgeLock product IC and the corresponding IoT applet or Authenticator application. The fsl sss ftr.h header file is located in the project source folder.

The SE050 product identification can be obtained as described in [AN12436](https://www.nxp.com/docs/en/application-note/AN12436.pdf) chapter 1 *Product Information*. [AN12973](https://www.nxp.com/webapp/Download?colCode=AN12973) describes the same procedure for the SE051 product family.

The fsl sss ftr.h header file includes several compilation options to select a dedicated product variant like: PTWM\_Applet, PTMW\_FIPS, PTMW\_SE05X\_Ver, PTMW SE05X Auth and PTMW SCP.

Select the desired value of the compilation option by setting exclusively the corresponding C-preprocessor define to 1 (enable). All other values for the same option (represented by C-preprocessor defines) must be set to 0.

**Example**: Assign the value SE050\_E to the compilation option PTWM\_Applet.

<span id="page-18-1"></span>![](_page_18_Figure_3.jpeg)

<span id="page-18-0"></span>The following tables show the required PTMW options to build the MCUXpresso SDK for a dedicated product variant. The SSSFTR\_ SE05X\_RSA option is used to optimize the memory footprint for product variants that do not support RSA.

![](_page_18_Picture_338.jpeg)

#### **Table 4. Feature file fsl\_sss\_ftr.h settings for SE050E product variants**

<span id="page-19-0"></span>![](_page_19_Picture_566.jpeg)

#### **Table 5. Feature file fsl\_sss\_ftr.h settings for SE050F product variants**

#### <span id="page-19-1"></span>**Table 6. Feature file fsl\_sss\_ftr.h settings for SE050 Previous Generation product variants**

![](_page_19_Picture_567.jpeg)

![](_page_20_Picture_536.jpeg)

<span id="page-20-0"></span>**Table 6. Feature file fsl\_sss\_ftr.h settings for SE050 Previous Generation product variants***...continued*

[1] All SE050F2 with variant A77E have date code in year 2021. All the SE050F2 with date code in the year 2022 have the variant identifier A92A.

![](_page_20_Picture_537.jpeg)

#### <span id="page-20-1"></span>**Table 7. Feature file fsl\_sss\_ftr.h settings for SE051 product variants**

![](_page_21_Picture_465.jpeg)

**Table 7. Feature file fsl\_sss\_ftr.h settings for SE051 product variants***...continued*

#### <span id="page-21-0"></span>**Table 8. Feature file fsl\_sss\_ftr.h settings for A5000 product variants**

![](_page_21_Picture_466.jpeg)

#### **4.6.1 Example: SE050E build settings**

<span id="page-21-1"></span>The following images show the configuration for the SE050E development board OM-SE05ARD-E according to [Table](#page-18-0) 4.

1. Select the Applet variant SE050E.

<span id="page-22-0"></span>![](_page_22_Figure_3.jpeg)

#### 2. Select FIPS none.

<span id="page-22-1"></span>![](_page_22_Picture_5.jpeg)

3. Select Applet version 7.02.

<span id="page-23-0"></span>![](_page_23_Picture_148.jpeg)

4. In this example we use plain communication. Plain communication for the example execution is enabled by selecting the following options:

- Set the #define SSS\_HAVE\_SE05X\_AUTH\_NONE option to 1 and disable all other options be setting the flags to  $\overline{0}$ .
- Set the #define SSS\_HAVE\_SCP\_NONE option to 1 and disable all other options be setting the flags to 0.

How to enable Platform SCP is described in [Section 6.3.](#page-48-0)

<span id="page-24-0"></span>![](_page_24_Figure_3.jpeg)

<span id="page-24-1"></span>![](_page_24_Figure_4.jpeg)

5. To reduce the Plug & Trust middleware memory footprint we disable RSA for the SE050E product variant.

<span id="page-25-1"></span>![](_page_25_Figure_3.jpeg)

## <span id="page-25-0"></span>**5 Import project examples from CMake-based build system**

This section explains how to run EdgeLock SE05x project examples using the CMakebased build system. Although this solution offers the possibility to quickly build the same example code for multiple platforms, the debug experience may be affected by MCUxpresso not being able to make use of the *defines* chosen in CMake.

### <span id="page-25-2"></span>**5.1 Prerequisites**

The following software tools are required to run projects generated from the CMakebased build system:

- 1. MCUXpresso IDE. Check [Section 7](#page-54-0) for detailed installation instructions.
- 2. CMake. Check [Section 8](#page-58-0) for detailed installation instructions.
- 3. Python ≥ 3.7.x and ≤ 3.9.x 32-bit version. Check [Section 9](#page-62-0) for detailed installation instructions.

*Note: higher Python versions may work as well.*

<span id="page-25-3"></span>4. TeraTerm (or an equivalent serial application). You can download and run the TeraTerm installer from this [link.](http://sourceforge.jp/projects/ttssh2/releases/)

### **5.2 Download the Plug & Trust middleware**

Follow these steps to download the Plug & Trust middleware in your local machine:

1. Download Plug & Trust middleware from the [NXP website](http://www.nxp.com/se051).

- <span id="page-26-0"></span> $\mathbf{E}$  |  $\mathbf{A}$  |  $\mathbf{F}$  | Drive Tools | Local Disk (C:) View Home Share Manage  $\leftarrow$   $\rightarrow$   $\sim$   $\uparrow$   $\downarrow$  > This PC > Local Disk (C:) **Dictures**  $\rightarrow$  ^ Name Date modified Size Type **Music** File folder Intel 2/25/2019 4:12 AM **Projects** 3/7/2019 1:28 AM nxp File folder **N** Videos PFMicro 3/7/2019 1:34 AM File folder PerfLogs 4/11/2018 4:38 PM File folder **ConeDrive** Program Files 3/11/2019 4:05 AM File folder This PC Program Files (x86) 3/11/2019 3:28 AM File folder 3D Objects Projects 3/11/2019 6:17 AM File folder Python27 3/11/2019 4:53 AM File folder Desktop se05x middleware 3/11/2019 6:27 AM File folder **E** Documents **Users** 2/25/2019 5:06 AM File folder Downloads Windows 3/11/2019 3:38 AM File folder Music Recovery 2/25/2019 12:46 PM **Text Document** 0 KB Pictures **N** Videos  $\Box$  Local Disk (C:)  $\sim$  USB DISK (E:)  $\sim$  USB DISK (E:) **Figure 29.  Create se05x\_middleware folder**
- 2. Create a folder called **se05x\_middleware** in *C:* directory as shown in **[Figure 29](#page-26-0):**

3. Unzip the Plug & Trust middleware inside the *se05x\_middleware* folder. After unzipping, you will see a folder called *simw-top*. The contents of the *simw-top* directory should look as shown in [Figure 30](#page-26-1):

<span id="page-26-1"></span>![](_page_26_Picture_301.jpeg)

*Note: It is recommended to keep se05x\_middleware with the shortest path possible and without spaces in it. This avoids some issues that could appear when building the middleware if the path contains spaces.*

### **5.3 Build the Plug & Trust middleware project examples**

<span id="page-27-2"></span>The Plug & Trust middleware uses CMake for building the project examples. To build the Plug & Trust middleware, open a Command Prompt and use the following steps as shown in [Figure 31](#page-27-0):

- 1. Go to the folder where you unzipped the Plug & Trust middleware: (1) Send >> cd C:\se05x\_middleware\simw-top\scripts
- 2. Define the environment:
	- (2) Send >> env setup.bat
- 3. Generate the Plug & Trust middleware project examples:

(3) Send >> create cmake projects.py *Note: This command may take a few seconds to complete.*

<span id="page-27-0"></span>![](_page_27_Picture_10.jpeg)

**Figure 31.  Generate Plug & Trust middleware project examples**

Depending on your PC installation you may need to update the application file locations within the env setup.bat file.

4. Your project directory should now contain two folders: a (1) simw-top folder and a (2) simw-top build folder as shown in [Figure 32](#page-27-1):

<span id="page-27-1"></span>![](_page_27_Picture_287.jpeg)

## <span id="page-27-3"></span>**5.4 Import** *PlugAndTrustMW* **project example in MCUXpresso workspace**

After generating the projects in your local machine using the create cmake projects.py script, you need to import the *PlugAndTrustMW* project in your MCUXpresso workspace. Follow these steps to import the project:

1. Go to *File*  $\rightarrow$  *Import* using the top bar menu as shown in **Figure 33**. *Note: In this case, do not use the MCUXpresso Quickstart Panel to import the project.*

<span id="page-28-0"></span>![](_page_28_Picture_4.jpeg)

2. In the import wizard menu, (1) select *Existing Projects into Workspace* from the *General* folder, then (2) click on *Next* as shown in [Figure 34:](#page-28-1)

<span id="page-28-1"></span>![](_page_28_Picture_217.jpeg)

3. First, you need to import Plug & Trust middleware project in MCUXpresso. For that, in the *Select root directory* option, (1, 2) browse to the location of your Plug & Trust

![](_page_28_Picture_218.jpeg)

middleware directory (in this case *C:\se05x\_middleware\simw-top\_build*) and (3) click on *Select folder* as shown in [Figure 35](#page-29-0):

<span id="page-29-0"></span>![](_page_29_Picture_142.jpeg)

4. After selecting *C:\se05x\_middleware\simw-top\_build* folder, a project called *PlugAndTrustMW-Debug@simw-top-eclipse\_arm* should be visible in the *Projects* area. (1) Select the project and (2) click on the *Finish* button to import this project into your workspace as shown in [Figure 36:](#page-29-1)

<span id="page-29-1"></span>![](_page_29_Picture_143.jpeg)

- <span id="page-30-0"></span> $\Box$  x X workspace - Welcome page - MCUXpresso IDE File Edit Navigate Search Project ConfigToo Analysis FreeRTOS  $(1) \times 100 \times 100 \$  $\Rightarrow$  Welcome  $\mathbb{E}$ <br> $\Leftrightarrow$   $\blacksquare$   $\bigoplus$   $\blacktriangleright$   $\blacksquare$   $\blacksquare$   $\$ Ð  $\sqrt{2}$ PlugAndT<br>Project<br>Build T MCUXpresso IDE **WEE** Build I  $\partial_{\Omega}^{0}$ 逐 `] bene **NC**  $\overline{\mathbf{M}}$ Welcome to MCUXpresso IDE v11.0.0 so IDE, as MCUXpresso IDE - Quickstart Panel Further product documentation is provided with  $\Box$  Console  $\boxtimes$  $\mathbb{E} \otimes \cdot \mathbb{P} \cdot \cap \mathbb{D}$  $-0.5$  $\frac{1}{2}$  (ii) E mport a project les to display at thi  $\frac{1}{2}$ **Contract 8** Debug your project  $\mathbf{E}\cdot\mathbf{E}\cdot\mathbf{H}\cdot$ 图 - Missolano  $C/C++$  Indexer: (0%)
- 5. The *PlugAndTrustMW* project should now be imported in your workspace as shown in [Figure 37](#page-30-0):

<span id="page-30-1"></span>**Figure 37.  Plug & Trust middleware imported in workspace**

#### **5.5 Import board project example in MCUXpresso workspace**

After importing the *PlugAndTrustMW* project example in MCUXpresso, you need to import the *cmake\_projects\_evkbimxrt1060* project (for i.MX RT1060) or the *cmake\_projects\_evkbimxrt1170* project (for i.MX RT1170). Follow these steps to import the projects:

1. Go to *File*  $\rightarrow$  *Import* using the top bar menu as shown in **Figure 38**. *Note: In this case, do not use the MCUXpresso Quickstart Panel to import project.*

<span id="page-31-0"></span>![](_page_31_Picture_4.jpeg)

2. In the import wizard menu, (1) select *Existing Projects into Workspace* from the *General* folder, then (2) click on *Next* as shown in [Figure 39:](#page-31-1)

<span id="page-31-1"></span>![](_page_31_Picture_221.jpeg)

3. In the *Select root directory* option, (1, 2) browse to the location of your i.MX RT1060/1170 projects directory (in our case *C:\se05x\_middleware\simw-top\projects*), then (3) select the *cmake projects* evkbimxrt1060 if you are using the i.MX RT1060

![](_page_31_Picture_222.jpeg)

<span id="page-32-0"></span>![](_page_32_Picture_173.jpeg)

board or the *cmake\_projects\_evkbimxrt1170* project if you are using the i.MX RT1170 board. Finally, (4) click *Select folder* as shown in [Figure 40](#page-32-0):

4. After selecting *C:\se05x\_middleware\simw-top\projects* folder, the *cmake\_projects\_evkbimxrt1060* (or *cmake\_projects\_evkbimxrt1170*) project should be visible in the *Projects* area. Click on the *Finish* button to import this project into your workspace as shown in [Figure 41:](#page-32-1)

<span id="page-32-1"></span>![](_page_32_Figure_6.jpeg)

5. Both The *PlugAndTrustMW* and *cmake\_projects\_evkbimxrt1060* (or *cmake\_projects\_evkbimxrt1170*) projects should now be imported in your workspace as shown in [Figure 42:](#page-33-0)

<span id="page-33-0"></span>![](_page_33_Figure_4.jpeg)

#### **Figure 42.  Board project imported in workspace**

The two projects need to be imported in the same MCUXpresso workspace. The cmake project evkmimxrt1060 (or cmake project evkmimxrt1170) project is used to compile the binary file and debug the solution while the PlugAndTrustMW-Debug@simw-top-eclipse arm project contains the source files. *Note*: *In order to be able to set breakpoints within the source code upfront, you need to navigate through the PlugAndTrustMW-Debug@simw-top-eclipse\_arm project files to set the breakpoints. For instance, by navigating to PlugAndTrustMW-Debug@simw-top-eclipse\_arm/[Source directory]/demos/se05x/ se05x\_Minimal directory, we can add the desired breakpoints in the project execution of the se05x\_Minimal.c project example.*

<span id="page-33-1"></span>6. Continue to [Section 5.6](#page-33-1) for instructions on how to execute the project examples.

#### **5.6 Execute Plug & Trust middleware examples**

This section explains how to:

- **•** List the Plug & Trust [middleware examples.](#page-33-2)
- **•** Edit Plug & Trust [middleware CMake options](#page-34-0).
- <span id="page-33-2"></span>**•** Execute a Plug & Trust [middleware example.](#page-35-0)

#### **5.6.1 List the Plug & Trust middleware examples**

The Plug & Trust middleware comes with several examples used to verify atomic SE05x security IC features. To get the list of examples, follow these steps:

- 1. Click on the arrow next to the *hammer* icon in the top bar menu of MCUXpresso.
- 2. Select *3 help (Print help)* option. Wait a few seconds until the operation is completed.

3. The MCUXpresso console will display the list of Plug & Trust middleware examples which can be compiled with the currently chosen CMake settings (see [Figure 43](#page-34-1)).

<span id="page-34-1"></span>![](_page_34_Figure_4.jpeg)

#### **5.6.2 Edit Plug & Trust middleware example CMake options.**

<span id="page-34-0"></span>The Plug & Trust middleware is delivered with the CMake files that include the set of directives and instructions describing the project's source files and targets. In addition, it includes the CMake configuration files used to enable or disable several features, portability and setting flags to generate the build files for your platform and native build environment.

**Note:** The default build configuration of the Plug & Trust middleware ≥ v04.02.0x generates code for the OM-SE050ARD-E development board. You need to adapt the CMake settings in case you are using a different EdgeLock secure element development board or a different secure element product IC. The settings are described in [Section 5.7.](#page-39-0)

To edit the CMake options, follow the steps shown in [Figure 44](#page-35-1):

- 1. Click on the arrow next to the *hammer* icon in the top bar menu of MCUXpresso.
- 2. Select *2 edit\_cache (Edit CMake Cache)*.
- 3. The CMake GUI window will open in your laptop. Using this GUI, change your host platform to evkbimxrt1060 (for i.MX RT1060 board) or to evkbimxrt1170 (for i.MX RT1170 board).
- 4. Click on the **Configure** button.

- <span id="page-35-1"></span> $\overline{1}$  $\Box$  $\mathbf{R}$  we  $\sim$ File Edit Navigate St ch Pr oject ConfigTools Run Analysis FreeRTOS<br>| ◆ ◇ | ● ▼ | □ | № | □ | ■ | × |  $\begin{array}{c|c|c|c|c} \hline \text{Quick Access} & \text{off } \mathbb{R} \end{array}$  $\frac{1}{2}$  .  $\mathbb{R}$  |  $\frac{1}{2}$  CMake 3.22.0 - C:/se05x\_middlew  $\overline{a}$  $\overline{\mathsf{x}}$ ■■■●▼<mark>へ・</mark><br>- 83 秒 De... <mark>→ 2</mark><br>- 2 re/simw-top\_build/simw-top-eclipse\_arm  $\begin{picture}(160,10) \put(0,0){\line(1,0){100}} \put(10,0){\line(1,0){100}} \put(10,0){\line(1,0){100}} \put(10,0){\line(1,0){100}} \put(10,0){\line(1,0){100}} \put(10,0){\line(1,0){100}} \put(10,0){\line(1,0){100}} \put(10,0){\line(1,0){100}} \put(10,0){\line(1,0){100}} \put(10,0){\line(1,0){100}} \put(10,0){\line(1,0){100}}$  $\begin{bmatrix} 1 & 1 \\ 2 & 1 \end{bmatrix}$ ,  $\begin{bmatrix} 6 \text{Hz} \\ \text{file} \end{bmatrix}$ Tools Options Help  $C:$ /se05x m C:/se05x\_middleware/si top\_build w-top-eclipse\_arm `J Grouped Advanced 4 Add Entry **3** Remo we Entry En Valu  $\overline{\mathbf{x}}$ MCUXpresso IDE - Quickstart Panel  $\overline{a}$ r lannert a neolaet laa = N. d ess Configure to undate  $\overline{\mathscr{E}}$ Configure Generate Ipcxpresso55s ns 89.  $\div$  Debug your project  $B - B - B$ to the Debug E MicroBonner<br>
E cmake\_project\_evkmimxrt1060 Build Project: (45%) **IN GRAND A SET OF NUMBER OF STREET**
- 5. Click on the **Generate** button to apply the configuration, then close the CMake GUI window.

#### <span id="page-35-0"></span>**Figure 44. Configure CMake options of Plug & Trust middleware examples.**

#### **5.6.3 Build and run a Plug & Trust middleware project example**

This section explains how to run the Plug & Trust middleware example called se05x Minimal. The se05x Minimal project outputs the memory left in the secure element.

*Note: The execution of the se05x\_Minimal project is shown as an example. The steps detailed in this section can be replicated to run any other example included as part of the Plug & Trust middleware.*

To execute the se05x Minimal example, follow these steps:

- <span id="page-36-0"></span>**Figure 45.  Connect i.MX RT1060 board to the laptop**
- 1. Connect the i.MX RT1060 board to your laptop as shown in [Figure 45](#page-36-0), or your i.MX RT1170 as shown in [Figure 46](#page-36-1):

<span id="page-36-1"></span>![](_page_36_Figure_5.jpeg)

2. Open TeraTerm. Click *Serial* option and select from the drop-down list the COM port number assigned to your i.MX RT1060 (or i.MX RT1170). Then go to Setup  $\rightarrow$  Serial

Port and configure the terminal to 115200 baud rate, 8 data bits, no parity and 1 stop bit and click OK as shown in [Figure 47](#page-37-0):

<span id="page-37-0"></span>![](_page_37_Picture_288.jpeg)

- 3. Select the  $s \in 0.5x$  Minimal as the project to be executed. For that, follow the steps shown in [Figure 48:](#page-37-1)
	- a. In the Project Explorer window, go to the *Debug* folder and open the *Makefile* file (under *cmake\_project\_evkbimxrt1060* or *cmake\_project\_evkbimxrt1170*).
	- b. The **BUILD\_TARGET** contains the name of the project to be executed. Write se05x\_Minimal in the **BUILD\_TARGET** variable.
	- c. Click on the arrow on the *hammer* icon in the top bar menu of MCUXpresso.
	- d. Select *1 Debug (Debug build)*. Wait a few seconds until the build operation completes.

<span id="page-37-1"></span>![](_page_37_Figure_10.jpeg)

**example**

4. Go to the MCUXpresso Quickstart Panel and (1) click on the *Debug* button as shown in [Figure 49.](#page-38-0) If there is more than one probe attached, you have to (2) select the CMSIS-DAP debug probe from the list. Wait a few seconds until the project executes:

<span id="page-38-0"></span>![](_page_38_Picture_189.jpeg)

5. When it executes, it will automatically stop in a breakpoint. Click on *Resume* to allow the software to continue its execution as shown in [Figure 50](#page-38-1).

<span id="page-38-1"></span>![](_page_38_Picture_6.jpeg)

**Figure 50.  Resume se05x\_minimal project example**

6. The project example should now be running in your board. If it is running successfully, the TeraTerm logs should indicate the available memory in the secure element (in this case 32767), as can be seen in [Figure 51](#page-39-1).

The same operations can be repeated to run any of the other Plug & Trust middleware project examples.

<span id="page-39-1"></span>![](_page_39_Picture_403.jpeg)

**Figure 51. TeraTerm logs - se05x\_minimal project example**

#### **5.7 Product specific CMake build settings**

<span id="page-39-0"></span>The NXP Plug & Trust middleware supports the SE05x Secure Elements, the A5000 Secure Authenticator, and the legacy A71CH products.

The EdgeLock Plug & Trust middleware is delivered with CMake files that include the set of directives and instructions describing the project's source files and the build targets. The CMake files are used to select a dedicated EdgeLock product IC and the corresponding IoT applet or Authenticator application.

The SE050 product identification can be obtained as described in [AN12436](https://www.nxp.com/docs/en/application-note/AN12436.pdf) chapter 1 *Product Information*. [AN12973](https://www.nxp.com/webapp/Download?colCode=AN12973) describes the same procedure for the SE051 product family.

<span id="page-39-2"></span>The following tables show the required PTMW CMake options to build a dedicated product variant. The SSSFTR SE05X RSA CMake option is used to optimize the memory footprint for product variants that do not support RSA.

#### **Table 9. CMake Settings for SE050E product variants**

![](_page_39_Picture_404.jpeg)

#### <span id="page-40-1"></span><span id="page-40-0"></span>**Table 10. CMake Settings for SE050F product variants**

![](_page_40_Picture_525.jpeg)

#### <span id="page-40-2"></span>**Table 11. CMake Settings for SE050 Previous Generation product variants**

![](_page_40_Picture_526.jpeg)

[1] All SE050F2 with variant A77E have date code in year 2021. All the SE050F2 with date code in the year 2022 have the variant identifier A92A.

#### **Table 12. CMake Settings for SE051 product variants**

<span id="page-40-3"></span>![](_page_40_Picture_527.jpeg)

![](_page_41_Picture_466.jpeg)

#### **Table 12. CMake Settings for SE051 product variants***...continued*

#### <span id="page-41-0"></span>**Table 13. CMake Settings for A5000 product variants**

![](_page_41_Picture_467.jpeg)

#### **5.7.1 Example: SE050E CMake build settings**

<span id="page-41-1"></span>The following images show the configuration for the SE050E development board OM-SE05ARD-E according to [Table](#page-39-2) 9.

- **•** Select SE05X\_E for the CMake option PTWM\_Applet.
- Select None for the CMake option PTWM FIPS.
- Select 07\_02 for the CMake option PTWM\_SE05X\_Ver.
- Disable the CMake option SSSFTR\_SE05X\_RSA.

In this example we use plain communication. Plain communication for the example execution is enabled by selecting the following options:

- **•** Select None for the CMake option PTMW\_SE05X\_Auth.
- **•** Select None for the CMake option PTMW\_SCP.

How to enable Platform SCP is described in [Section 6](#page-42-0).

<span id="page-42-1"></span>![](_page_42_Picture_124.jpeg)

## <span id="page-42-0"></span>**6 Binding EdgeLock SE05x to a host using Platform SCP**

Binding is a process to establish a pairing between the IoT device host MPU/MCU and EdgeLock SE05x, so that only the paired MPU/MCU is able to use the services offered by the corresponding EdgeLock SE05x and vice versa.

![](_page_42_Picture_125.jpeg)

A mutually authenticated, encrypted channel will ensure that both parties are indeed communicating with the intended recipients and that local communication is protected against local attacks, including man-in-the-middle attacks aimed at intercepting the communication between the MPU/MCU and the EdgeLock SE05x and physical tampering attacks aimed at replacing the host MPU/MCU or EdgeLock SE05x .

EdgeLock SE05x natively supports Global Platform Secure Channel Protocol 03 (SCP03) for this purpose. PlatformSCP uses SCP03 and can be enabled to be mandatory.

This chapter describes the required steps to enable Platform SCP in the middleware for EdgeLock SE05x.

The following topics are discussed:

- **•** [Section 6.1](#page-43-0) Introduction to the Global Platform Secure Channel Protocol 03 (SCP03)
- **•** [Section 6.2](#page-45-0) How to configure the Platform SCP keys in the i.MX RT1060 MCUXpresso SDK
- **•** [Section 6.3](#page-48-0) How to enable Platform SCP in the i.MX RT1060 MCUXpresso SDK
- **•** [Section 6.4](#page-49-0) How to configure the Platform SCP keys in CMake-based build system
- <span id="page-43-0"></span>**•** [Section 6.5](#page-52-0) How to enable Platform SCP in the CMake-based build system

### **6.1 Introduction to the Global Platform Secure Channel Protocol 03 (SCP03)**

The Secure Channel Protocol SCP03 authenticates and protects locally the bidirectional communication between host and EdgeLock SE05x against eavesdropping on the physical I2C interface.

EdgeLock SE05x can be bound to the host by injecting in both the host and EdgeLock SE05x the same unique SCP03 AES key-set and by enabling the Platform SCP feature in the Plug & Trust middleware. The [AN12662](https://www.nxp.com/docs/en/application-note/AN12662.pdf) *Binding a host device to EdgeLock SE05x* describes in detail the concept of secure binding.

SCP03 is defined in [Global Platform Secure Channel Protocol '03' - Amendment D v1.2](https://globalplatform.org/specs-library/secure-channel-protocol-03-amendment-d-v1-2/) specification.

SCP03 can provide the following three security goals:

#### **• Mutual authentication (MA)**

**–** Mutual authentication is achieved through the process of initiating a Secure Channel and provides assurance to both the host and the EdgeLock SE05x entity that they are communicating with an authenticated entity.

#### **• Message Integrity**

- **–** The Command- and Response-MAC are generated by applying the CMAC according NIST SP 800-38B.
- **• Confidentiality**
	- **–** The message data field is encrypted across the entire data field of the command message to be transmitted to the EdgeLock SE05x, and across the response transmitted from the EdgeLock SE05x.

The SCP03 secure channel is set up via the EdgeLock SE05x Java Card OS Manager using the standard ISO7816-4 secure channel APDUs.

The establishment of an SCP03 channel requires three static 128-bit AES keys shared between the two communicating parties: Key-ENC, Key-MAC and Key-DEK. These keys

![](_page_43_Picture_317.jpeg)

are stored in the Java Card Secondary Security Domain (SSD) and not in the secure authenticator applet.

Key-ENC and Key-MAC keys are used during the SCP03 channel establishment to generate the session keys. Session Keys are generated to ensure that a different set of keys are used for each Secure Channel Session to prevent replay attacks.

Key-ENC is used to derive the session key S-ENC. The S-ENC key is used for encryption/decryption of the exchanged data. The session keys S-MAC and R-MAC are derived from  $Key-MAC$  and used to generate/verify the integrity of the exchanged data (C-APDU and R-APDU).

Key-DEK key is used to encrypt new SCP03 keys in case they get updated.

<span id="page-44-0"></span>**Table 14. Static SCP03 keys**

| Key     | <b>Description</b>                                                 | <b>Usage</b>                                                                                                    | Key<br><b>Type</b> |
|---------|--------------------------------------------------------------------|----------------------------------------------------------------------------------------------------|--------------------|
| Key-ENC | <b>Static Secure Channel</b><br><b>Encryption Key</b>              | Generate session key for Decryption/<br>Encryption (AES)                                                          | <b>AES</b><br>128  |
| Key-MAC | <b>Static Secure Channel</b><br>Message Authentication<br>Code Key | Generate session key for Secure Channel<br>authentication and Secure Channel MAC<br>Verification/Generation (AES) | <b>AFS</b><br>128  |
| Key-DEK | Data Encryption Key                                                | Sensitive Data Decryption (AES)                                                                                   | <b>AES</b><br>128  |

The session key generation is performed by the Plug & Trust middleware host crypto.

#### <span id="page-44-1"></span>**Table 15. SCP03 session keys**

![](_page_44_Picture_341.jpeg)

*Note: For further details please refer to* [Global Platform Secure Channel Protocol '03' -](https://globalplatform.org/specs-library/secure-channel-protocol-03-amendment-d-v1-2/) [Amendment D v1.2](https://globalplatform.org/specs-library/secure-channel-protocol-03-amendment-d-v1-2/)*.*

<span id="page-45-1"></span>![](_page_45_Figure_3.jpeg)

![](_page_45_Figure_4.jpeg)

<span id="page-45-2"></span>![](_page_45_Figure_5.jpeg)

## <span id="page-45-0"></span>**6.2 How to configure the Platform SCP keys in the i.MX RT1060 MCUXpresso SDK**

The product specific initial Platform SCP key values are described for the EdgeLock SE05x product variants in [AN12436](https://www.nxp.com/docs/en/application-note/AN12436.pdf) and for the EdgeLock SE051 variants in [AN12973.](https://www.nxp.com/webapp/Download?colCode=AN12973)

The Plug & Trust middleware header file ex\_sss\_tp\_scp03\_keys.h contains the initial values of all EdgeLock SE05x, EdgeLock SE051, A5000 and A71CH product variants.

The  $ex$  sss  $tp$  scp03 keys.h header file can be found in the following location:

```
.\se hostlib\sss\ex\inc\
```
<span id="page-46-0"></span>![](_page_46_Figure_3.jpeg)

The fsl\_sss\_ftr.h header file inlcudes compilation options to select one of the predefined initial Platform SCP keys.

Select the desired value of the compilation option by setting exclusively the corresponding C-preprocessor define SSS\_PFSCP\_ENABLE\_xx to 1 (enable). All other values for the same option (represented by C-preprocessor defines SSS\_PFSCP\_ENABLE\_xx) must be set to 0.

<span id="page-47-3"></span>![](_page_47_Picture_300.jpeg)

The following tables contains the the Platform SCP key header file define to be set to 1 (enable) for the different secure element and secure authenticator product variants.

<span id="page-47-0"></span>![](_page_47_Picture_301.jpeg)

![](_page_47_Picture_302.jpeg)

#### <span id="page-47-1"></span>**Table 17. Platform SCP key define prefix for SE050F product variants**

![](_page_47_Picture_303.jpeg)

#### <span id="page-47-2"></span>**Table 18. Platform SCP key define prefix for SE050 Previous Generation product variants**

![](_page_47_Picture_304.jpeg)

<span id="page-48-1"></span>**Table 18. Platform SCP key define prefix for SE050 Previous Generation product variants***...continued*

| <b>Variant</b>  | <b>OEF ID</b>    | Platform SCP key define to be set to '1' |
|-----------------|------------------|------------------------------------------|
| SE050 Dev Board | A <sub>1F4</sub> | SSS PFSCP ENABLE SE050 DEVKIT            |
| OM-SE050ARD     |                  |                                          |
| <b>SE050F2</b>  | $A77F^{[1]}$     | SSS PFSCP ENABLE SE050F2                 |

[1] All SE050F2 with variant A77E have date code in year 2021. All the SE050F2 with date code in the year 2022 have the variant identifier A92A.

![](_page_48_Picture_351.jpeg)

#### <span id="page-48-2"></span>**Table 19. Platform SCP key define prefix for SE051 product variants**

#### <span id="page-48-3"></span>**Table 20. Platform SCP key define prefix for A5000 product variants**

![](_page_48_Picture_352.jpeg)

In the next step it is necessary to enable Platfrom SCP in the Plug & Trust middleware. [Section 6.3](#page-48-0) describes how to enable Platform SCP in the Binding EdgeLock SE05x to a host MCU/MPU using Platform SCP.

### **6.3 How to enable Platform SCP in the i.MX RT1060 MCUXpresso SDK**

<span id="page-48-0"></span>To enable Platform SCP is required to rebuild the SDK with the following options:

- Set exclusively the C-preprocessor define SSS\_HAVE\_SE05X\_AUTH\_PLATFSCP03 to 1 to configure PTMW\_SE05X\_Auth.
- Set exclusively the C-preprocessor define SSS\_HAVE\_SCP\_SCP03\_SSS to 1 to configure PTMW\_SCP.

**enabled**

#### **EdgeLock SE05x Quick start guide with i.MX RT1060 and i.MX RT1170**

<span id="page-49-1"></span>![](_page_49_Picture_180.jpeg)

<span id="page-49-2"></span>![](_page_49_Picture_4.jpeg)

## <span id="page-49-0"></span>**6.4 How to configure the Platform SCP keys in CMake-based build system**

The product specific initial Platform SCP key values are described for the EdgeLock SE05x product variants in **[AN12436](https://www.nxp.com/docs/en/application-note/AN12436.pdf)** and for the EdgeLock SE051 variants in **AN12973**.

The Plug & Trust middleware header file  $ex$  sss\_tp\_scp03\_keys.h contains the initial values of all EdgeLock SE05x, EdgeLock SE051, A5000 and A71CH product variants.

The ex\_sss\_tp\_scp03\_keys.h header file location in the following location: . \simwtop\sss\ex\inc\

<span id="page-50-0"></span>![](_page_50_Figure_4.jpeg)

**Figure 59. MCUXpresso - Initial Platform SCP keys are defined in ex sss tp scp03\_keys.h header file**

The fsl\_sss\_ftr.h.in file includes options to select one of the predefined initial Platform SCP keys in the ex\_sss\_tp\_scp03\_keys.h header file. This file is located in: .\simw-top\sss\inc.

Select the desired value of the compilation option by setting exclusively the corresponding C-preprocessor define  $SS$  PFSCP ENABLE  $xx$  to 1 (enable). All other values for the same option (represented by C-preprocessor defines SSS\_PFSCP\_ENABLE\_xx) must be set to 0.

<span id="page-51-1"></span>![](_page_51_Picture_296.jpeg)

**Figure 60.  Select the actual Platform SCP keys in the fsl\_sss\_ftr.h.in CMake input file**

The Plug & Trust Middleware uses a feature file to select/detect used/enabled features within the middleware stack. The file  $fs1$  sss  $ftr.h$  is automatically generated into the used build directory. CMake is overwritting the fsl\_sss\_ftr.h file every time CMake is invoked. CMake is using the SCP key settings of the  $fs1$  sss  $ftr.h.in$  file as input to generate the the  $fs1$  sss  $ftr.h$  file. You do not have to manually edit the fsl\_sss\_ftr.h feature file. Selections from CMake edit cache automatically updates into the generated feature file.

*Note: The Platform SCP key selection in the fsl\_sss\_ftr.h.in CMake input file is persistent.*

The location of the generated  $fs1$  sss  $ftr.h$  feature header file is: . \simwtop build\simw-top-eclipse  $a$ rm.

The following tables contains the the Platform SCP key header file define to be set to  $1$ (enable) for the different secure element and secure authenticator product variants.

![](_page_51_Picture_297.jpeg)

<span id="page-51-0"></span>![](_page_51_Picture_298.jpeg)

<span id="page-52-1"></span>**Table 21. Platform SCP key define prefix for SE050E product variants***...continued*

| <b>Variant</b> | <b>OEF ID</b> | Platform SCP key define to be set to '1' |
|----------------|---------------|------------------------------------------|
| SE050E2        | A921          | SSS PFSCP ENABLE SE050E 0001A921         |

#### <span id="page-52-2"></span>**Table 22. Platform SCP key define prefix for SE050F product variants**

![](_page_52_Picture_463.jpeg)

#### <span id="page-52-3"></span>**Table 23. Platform SCP key define prefix for SE050 Previous Generation product variants**

![](_page_52_Picture_464.jpeg)

[1] All SE050F2 with variant A77E have date code in year 2021. All the SE050F2 with date code in the year 2022 have the variant identifier A92A.

#### <span id="page-52-4"></span>**Table 24. Platform SCP key define prefix for SE051 product variants**

![](_page_52_Picture_465.jpeg)

<span id="page-52-5"></span>![](_page_52_Picture_466.jpeg)

![](_page_52_Picture_467.jpeg)

In the next step it is necessary to enable Platfrom SCP in the Plug & Trust middleware. [Section 6.5](#page-52-0) describes how to enable Platform SCP in the CMake-based build system.

### **6.5 How to enable Platform SCP in the CMake-based build system**

<span id="page-52-0"></span>To enable Platform SCP is required to rebuild the SDK with the following CMake options:

**•** Select SCP03\_SSS for the CMake option PTMW\_SCP.

• Select PlatfSCP03 for the CMake option PTMW\_SE05X\_Auth.

The following images show the configuration for the SE050E development board OM-SE05ARD-E.

<span id="page-53-0"></span>![](_page_53_Picture_98.jpeg)

## <span id="page-54-0"></span>**7 Appendix A: Install MCUXpresso IDE**

MCUXpresso is a free-of-charge, code size unlimited, easy-to-use IDE for Kinetis and LPC MCUs, and i.MX RT crossover processors. To install it, do the following:

1. Go to [MCUXpresso](https://www.nxp.com/support/:MCUXpresso-IDE) and click the download button as indicated in [Figure 62:](#page-54-1)

<span id="page-54-1"></span>![](_page_54_Picture_184.jpeg)

2. You will be asked to sign-in with your account at the NXP website. If you do not have an account, click on *Register Now* as shown in [Figure 63](#page-54-2):

<span id="page-54-2"></span>![](_page_54_Picture_185.jpeg)

3. If you already have an account, you can directly type your (1) email address, (2) password and (3) click sign-in button as shown in [Figure 64:](#page-55-0)

<span id="page-55-0"></span>![](_page_55_Picture_110.jpeg)

4. Click on MCUXpresso IDE as shown in **[Figure 65:](#page-55-1)** 

<span id="page-55-1"></span>![](_page_55_Picture_111.jpeg)

5. Accept software terms and conditions as shown in **[Figure 66:](#page-56-0)** 

<span id="page-56-0"></span>![](_page_56_Picture_4.jpeg)

6. Select your MCUXpresso product version and click on the corresponding *File Name* to start the download as shown in [Figure 67](#page-56-1):

<span id="page-56-1"></span>![](_page_56_Picture_148.jpeg)

7. Double click on the installer file and follow the setup wizard until MCUXpresso installation is completed. Please, make sure you allow the installation of the additional

drivers required by MCUXpresso during the installation process as shown in [Figure 68](#page-57-0), [Figure 69](#page-57-1), [Figure 70](#page-57-2) and [Figure 71](#page-58-1):

<span id="page-57-0"></span>![](_page_57_Picture_4.jpeg)

<span id="page-57-1"></span>![](_page_57_Figure_5.jpeg)

![](_page_57_Figure_6.jpeg)

<span id="page-57-2"></span>![](_page_57_Picture_7.jpeg)

<span id="page-58-1"></span>![](_page_58_Picture_3.jpeg)

## <span id="page-58-0"></span>**8 Appendix B: Install CMake**

CMake is an open-source, cross-platform family of tools that helps you build C/C++ projects on multiple platforms using a compiler-independent method. It has minimal dependencies, requiring only a C++ compiler on its own build system. SE05x middleware leverages on CMake to generate native makefiles and workspaces that can be used in the compiler environment of your choice.

To install CMake:

1. Go to CMake downloads page:<https://cmake.org/download/>

2. Scroll down and select your binary distribution. For this guide, the binary distribution is Windows as shown in **Figure 72:** 

<span id="page-59-0"></span>![](_page_59_Picture_95.jpeg)

# **Application note Rev. 4.2 — 4 August 2022**

3. Double click on the downloaded installer file. Windows Defender SmartScreen might pop-up the wizard shown in **[Figure 73:](#page-60-0)** 

<span id="page-60-0"></span>![](_page_60_Picture_116.jpeg)

4. If this is your case: Click (1) on *More info* and then (2) click on *Run anyway* as shown in [Figure 74:](#page-60-1)

<span id="page-60-1"></span>![](_page_60_Picture_117.jpeg)

5. The CMake installation wizard will open. Click (1) *Next* and (2) **accept** the End-User License Agreement as shown in [Figure 75:](#page-61-0)

<span id="page-61-0"></span>![](_page_61_Picture_4.jpeg)

6. As part of the CMake setup, (1) *Add Cmake to the system PATH for all users* and (2) click *Next* as shown in [Figure 76:](#page-61-1)

<span id="page-61-1"></span>![](_page_61_Picture_148.jpeg)

7. Select a destination folder, (1) click *Next* and then (2) click *Install* as shown in [Figure 77](#page-62-1):

<span id="page-62-1"></span>![](_page_62_Picture_161.jpeg)

8. Wait a few seconds until the installation is completed and click *Finish* as shown in [Figure 78](#page-62-2):

<span id="page-62-2"></span>![](_page_62_Picture_162.jpeg)

## <span id="page-62-0"></span>**9 Appendix C: Install Python**

This section explains how to install Python ≥ 3.7.x and ≤ 3.9.x 32-bit version, but the same procedure can be applied for more recent versions. Follow these steps to install Python in your local machine:

1. Go to [https://www.python.org/downloads](https://www.python.org/downloads/) and download **Python ≥ 3.7.x and ≤ 3.9 32 bit version**. Make sure you download the Python 32 bit version.

<span id="page-63-1"></span>

| <b>Files</b>                        |                         |                                      |                                  |                  |            |
|-------------------------------------|-------------------------|--------------------------------------|----------------------------------|------------------|------------|
| <b>Version</b>                      | <b>Operating System</b> | <b>Description</b>                   | MD5 Sum                          | <b>File Size</b> | <b>GPG</b> |
| Gzipped source tarball              | Source release          |                                      | 1440acb71471e2394befdb30b1a958d1 | 25800844         | SIG        |
| XZ compressed source tarball        | Source release          |                                      | e754c4b2276750fd5b4785a1b443683a | 19154136         | <b>SIG</b> |
| macOS 64-bit Intel-only installer   | macOS                   | for macOS 10.9 and later, deprecated | 2714cb9e6241cf7e2f9022714a55d27a | 30395760         | <b>SIG</b> |
| macOS 64-bit universal2 installer   | macOS                   | for macOS 10.9 and later             | c2393ab11a423d817501b8566ab5da9f | 38217233         | <b>SIG</b> |
| Windows embeddable package (32-bit) | Windows                 |                                      | c1d2af96d9f3564f57f35cfc3c1006eb | 7671509          | SIG        |
| Windows embeddable package (64-bit) | <b>Windows</b>          |                                      | b8e8bfba8e56edcd654d15e3bdc2e29a | 8509821          | SIG        |
| Windows help file                   | <b>Windows</b>          |                                      | 784020441c1a25289483d3d8771a8215 | 9284044          | <b>SIG</b> |
| Windows installer (32-bit)          | <b>Windows</b>          |                                      | 457d648dc8a71b6bc32da30a7805c55b | 27767040         | SIG        |
| Windows installer (64-bit)          | <b>Windows</b>          | Recommended                          | 747ac35ae667f4ec1ee3b001e9b7dbc6 | 28909456         | <b>SIG</b> |

**Figure 79.  Download Python 3.9.x 32 bit version**

2. Double click on the downloaded installer file. Select the "*Install launcher for all users*" and "*Add Python 3.7 to Path*" options and click *Install Now* as indicated in [Figure 80](#page-63-0):

<span id="page-63-0"></span>![](_page_63_Picture_7.jpeg)

3. Wait a few seconds until the installation is completed as indicated in **[Figure 81](#page-64-0)** 

<span id="page-64-0"></span>![](_page_64_Picture_116.jpeg)

**546942 65 / 69**

## <span id="page-65-0"></span>**10 Legal information**

## **10.1 Definitions**

**Draft** — A draft status on a document indicates that the content is still under internal review and subject to formal approval, which may result in modifications or additions. NXP Semiconductors does not give any representations or warranties as to the accuracy or completeness of information included in a draft version of a document and shall have no liability for the consequences of use of such information.

### **10.2 Disclaimers**

**Limited warranty and liability** — Information in this document is believed to be accurate and reliable. However, NXP Semiconductors does not give any representations or warranties, expressed or implied, as to the accuracy or completeness of such information and shall have no liability for the consequences of use of such information. NXP Semiconductors takes no responsibility for the content in this document if provided by an information source outside of NXP Semiconductors. In no event shall NXP Semiconductors be liable for any indirect, incidental, punitive, special or consequential damages (including - without limitation - lost profits, lost savings, business interruption, costs related to the removal or replacement of any products or rework charges) whether or not such damages are based on tort (including negligence), warranty, breach of contract or any other legal theory. Notwithstanding any damages that customer might incur for any reason whatsoever, NXP Semiconductors' aggregate and cumulative liability towards customer for the products described herein shall be limited in accordance with the Terms and conditions of commercial sale of NXP **Semiconductors** 

**Right to make changes** — NXP Semiconductors reserves the right to make changes to information published in this document, including without limitation specifications and product descriptions, at any time and without notice. This document supersedes and replaces all information supplied prior to the publication hereof.

**Suitability for use** — NXP Semiconductors products are not designed, authorized or warranted to be suitable for use in life support, life-critical or safety-critical systems or equipment, nor in applications where failure or malfunction of an NXP Semiconductors product can reasonably be expected to result in personal injury, death or severe property or environmental damage. NXP Semiconductors and its suppliers accept no liability for inclusion and/or use of NXP Semiconductors products in such equipment or applications and therefore such inclusion and/or use is at the customer's own risk.

**Applications** — Applications that are described herein for any of these products are for illustrative purposes only. NXP Semiconductors makes no representation or warranty that such applications will be suitable for the specified use without further testing or modification. Customers are responsible for the design and operation of their applications and products using NXP Semiconductors products, and NXP Semiconductors accepts no liability for any assistance with applications or customer product design. It is customer's sole responsibility to determine whether the NXP Semiconductors product is suitable and fit for the customer's applications and products planned, as well as for the planned application and use of customer's third party customer(s). Customers should provide appropriate design and operating safeguards to minimize the risks associated with their applications and products. NXP Semiconductors does not accept any liability related to any default, damage, costs or problem which is based

on any weakness or default in the customer's applications or products, or the application or use by customer's third party customer(s). Customer is responsible for doing all necessary testing for the customer's applications and products using NXP Semiconductors products in order to avoid a default of the applications and the products or of the application or use by customer's third party customer(s). NXP does not accept any liability in this respect.

**Export control** — This document as well as the item(s) described herein may be subject to export control regulations. Export might require a prior authorization from competent authorities.

**Evaluation products** — This product is provided on an "as is" and "with all faults" basis for evaluation purposes only. NXP Semiconductors, its affiliates and their suppliers expressly disclaim all warranties, whether express, implied or statutory, including but not limited to the implied warranties of non-infringement, merchantability and fitness for a particular purpose. The entire risk as to the quality, or arising out of the use or performance, of this product remains with customer. In no event shall NXP Semiconductors, its affiliates or their suppliers be liable to customer for any special, indirect, consequential, punitive or incidental damages (including without limitation damages for loss of business, business interruption, loss of use, loss of data or information, and the like) arising out the use of or inability to use the product, whether or not based on tort (including negligence), strict liability, breach of contract, breach of warranty or any other theory, even if advised of the possibility of such damages. Notwithstanding any damages that customer might incur for any reason whatsoever (including without limitation, all damages referenced above and all direct or general damages), the entire liability of NXP Semiconductors, its affiliates and their suppliers and customer's exclusive remedy for all of the foregoing shall be limited to actual damages incurred by customer based on reasonable reliance up to the greater of the amount actually paid by customer for the product or five dollars (US\$5.00). The foregoing limitations, exclusions and disclaimers shall apply to the maximum extent permitted by applicable law, even if any remedy fails of its essential purpose.

**Translations** — A non-English (translated) version of a document is for reference only. The English version shall prevail in case of any discrepancy between the translated and English versions.

**Security** — Customer understands that all NXP products may be subject to unidentified or documented vulnerabilities. Customer is responsible for the design and operation of its applications and products throughout their lifecycles to reduce the effect of these vulnerabilities on customer's applications and products. Customer's responsibility also extends to other open and/or proprietary technologies supported by NXP products for use in customer's applications. NXP accepts no liability for any vulnerability. Customer should regularly check security updates from NXP and follow up appropriately. Customer shall select products with security features that best meet rules, regulations, and standards of the intended application and make the ultimate design decisions regarding its products and is solely responsible for compliance with all legal, regulatory, and security related requirements concerning its products, regardless of any information or support that may be provided by NXP. NXP has a Product Security Incident Response Team (PSIRT) (reachable at PSIRT@nxp.com) that manages the investigation, reporting, and solution release to security vulnerabilities of NXP products.

## **10.3 Trademarks**

Notice: All referenced brands, product names, service names and trademarks are the property of their respective owners.

# **NXP Semiconductors AN12450**

**EdgeLock SE05x Quick start guide with i.MX RT1060 and i.MX RT1170**

## **Tables**

![](_page_66_Picture_920.jpeg)

![](_page_66_Picture_921.jpeg)

## **Figures**

![](_page_66_Picture_922.jpeg)

![](_page_66_Picture_923.jpeg)

AN12450 All information provided in this document is subject to legal disclaimers. © NXP B.V. 2022. All rights reserved.

![](_page_67_Picture_465.jpeg)

![](_page_67_Picture_466.jpeg)

# **NXP Semiconductors AN12450**

## **EdgeLock SE05x Quick start guide with i.MX RT1060 and i.MX RT1170**

### **Contents**

![](_page_68_Picture_437.jpeg)

Please be aware that important notices concerning this document and the product(s) described herein, have been included in section 'Legal information'.

#### **© NXP B.V. 2022. All rights reserved.**

For more information, please visit: http://www.nxp.com For sales office addresses, please send an email to: salesaddresses@nxp.com

**Date of release: 4 August 2022 Document identifier: AN12450 Document number: 546942**